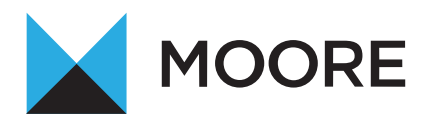

# HOW TO USE ONECLICK FROM MOORE NI

# **WELCOME TO ONECLICK FROM MOORE NI**

OneClick is a cloud workspace tailored to your needs. Connect, communicate and collaborate in a secure way with us anytime, anywhere and on any device. This user guide should help you to start using your OneClick workspace – but if you have any questions or difficulties, please contact your usual Moore NI adviser.

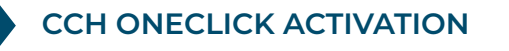

To activate your CCH OneClick account, you will receive an activation email sent by Moore NI from **notifications@accountantspace.co.uk** 

- $\bullet$  Click the link in the email and enter your activation ID. This will have been sent to you via text message. If you haven't received this, please contact us.
- Create a new password.
- Log into the your new OneClick workspace using your email address and new password.

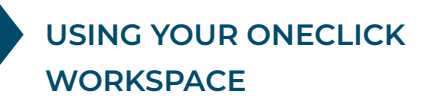

Using the latest, secure encryption standards, OneClick allows Moore NI to communicate safely with you. We can exchange files securely and you can approve documents securely.

When you log into your OneClick workspace, you will see Messages and Documents displayed on your home screen.

#### **MESSAGES & DOCUMENTS**

Messages and documents is the functionality within OneClick that allows you to exchange messages, files and information online. It is accessed through your client workspace within OneClick.

From the home page you can see a summary of each account you have access to.

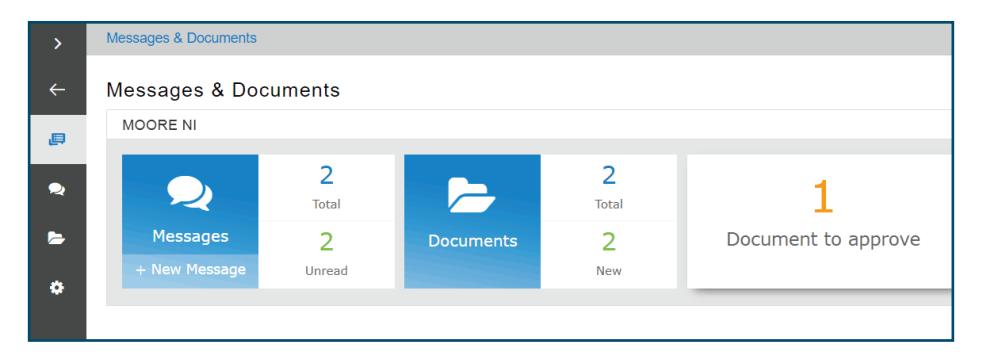

#### **MESSAGES**

The Messages tile will take you to the conversations for that account. There is also an indicator here of how many messages you have and how many are unread. You will be sent an email notification when you receive a new message within OneClick.

# **SENDING MESSAGES TO THE TEAM AT MOORE NI**

- Select the + button to create and send a new message.
- The system will automatically bring up a list of your team at Moore NI for you to chose from.
- Select the 'Add Files' button or use the drag and drop facility to upload documents to the message.

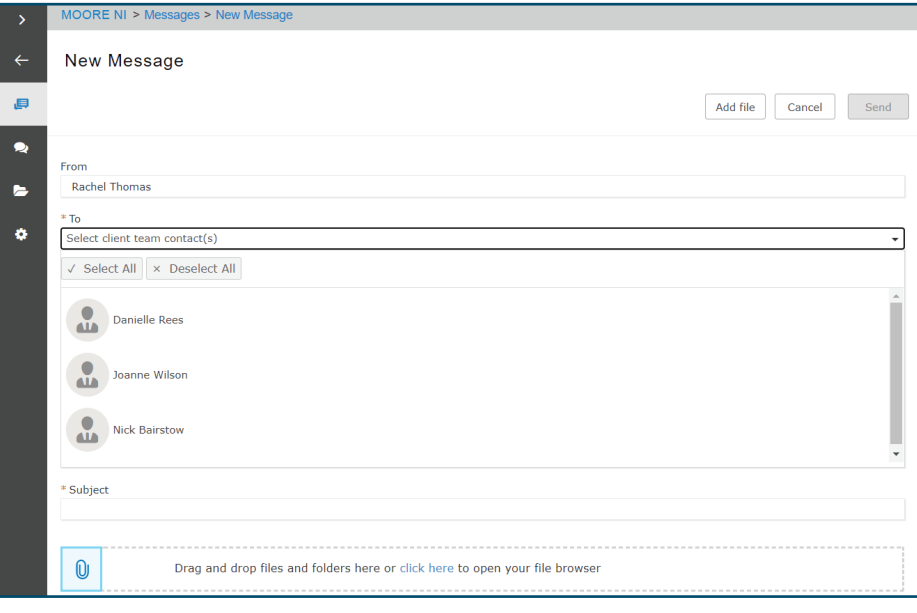

# **DOCUMENTS**

The documents tile will take you to all the documents available for that particular account.

Select the new folder to view all the latest documents that have been received and not yet reviewed.

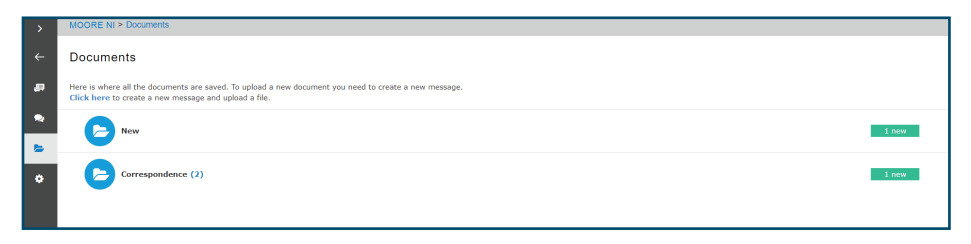

Any documents needing your approval will be shown here. Tick the checkbox and select Approve or Reject.

You will need to enter your password to confirm your decision.

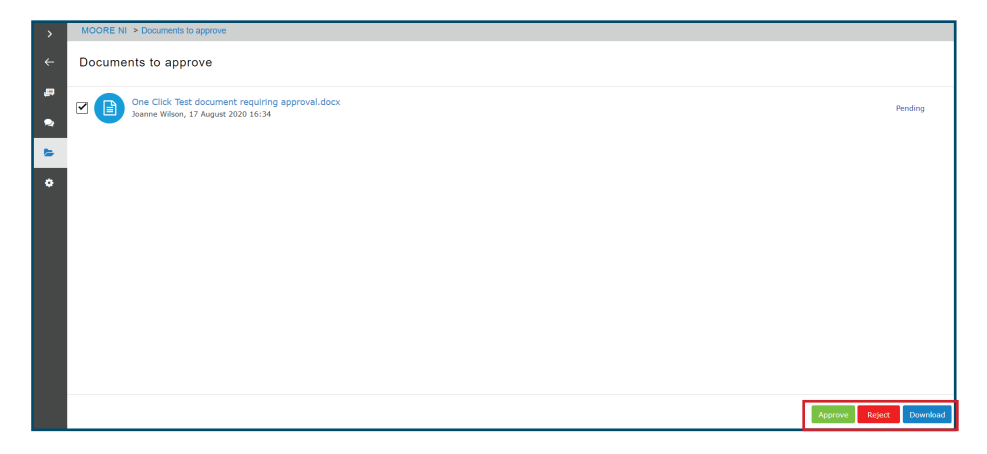

#### **DOCUMENTS NEEDING APPROVAL**

The exclamation mark signals that there is a document (e.g. a tax return or set of accounts) needing your approval.

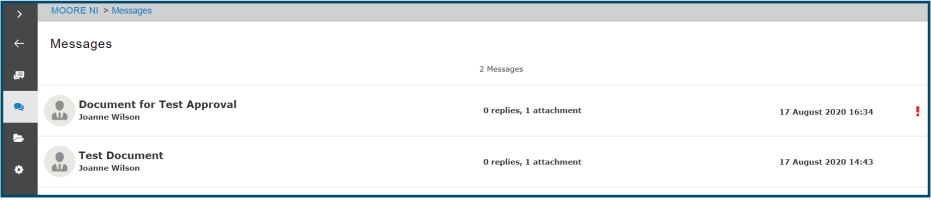

Click on the document needing approval. You will see the message from the team at Moore NI asking you to approve or reject the document. You will need to check the box for the document you are approving.

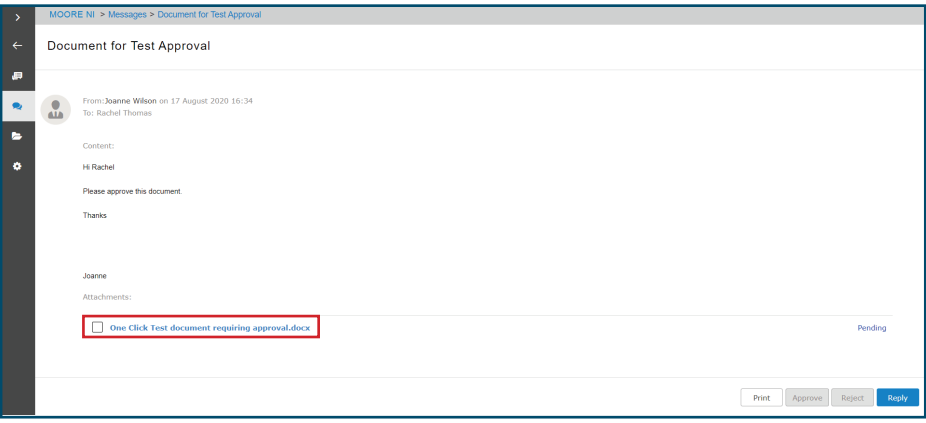

This will then give you the option to Print, Approve, Reject or Reply. You may have to view the document first before it can be approved.

Once you have reviewed the document, select which option you'd like to choose. If approving the document, you will need to enter your CCH OneClick password.

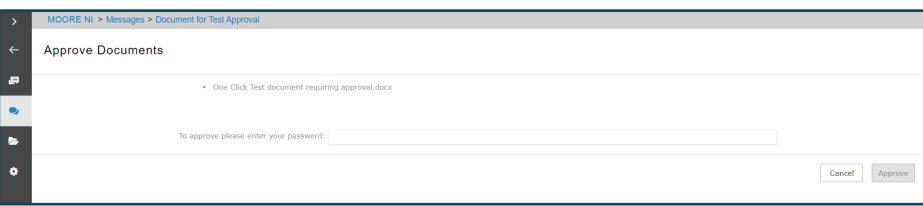

### **MESSAGE ALERTS**

You will receive an email from **notifications@accountantspace.co.uk** whenever the team at Moore NI adds a new message or document to your account prompting you to log in.

If we have sent you a message or document to approve and you haven't responded, you will receive a reminder email from

**reminders@accountantspace.co.uk** This is an automated service, please do not reply directly to these messages.

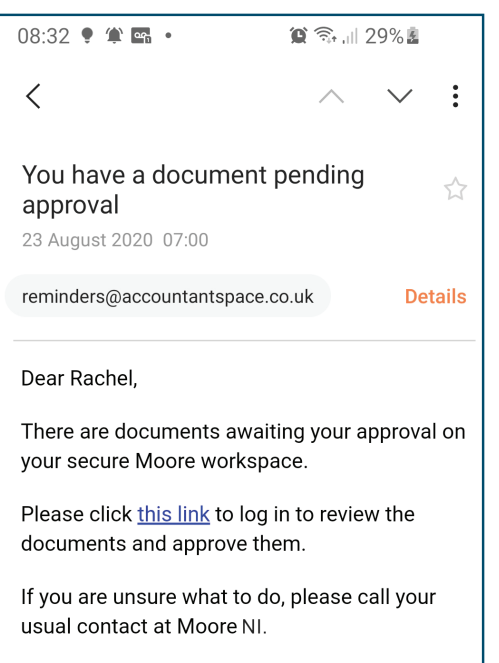

# **CONTACT US**

#### Discover more at

**www.moore.co.uk/ni**

#### **Belfast**

Donegall House Donegall Square North Belfast BT1 5GB

T: +44 (0)28 9032 9481 E: belf@mooreni.co.uk

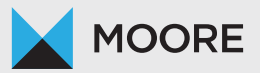

#### **Coleraine**

32 Lodge Road Coleraine County Londonderry BT52 1NB

T: +44 (0)28 7035 2171 E: cole@mooreni.co.uk

#### **Derry-Londonderry**

21/23 Clarendon Street Derry Londonderry BT48 7EP

Tel: +44 (0) 28 7126 1020 E: city@mooreni.co.uk